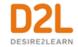

# **Virtual Classroom**

# Instructor Guide

# Contents

| Contents                                          | 2 |
|---------------------------------------------------|---|
| Virtual Classrooms by Bongo                       | 3 |
| Creating a virtual classroom session              | 3 |
| Create a quicklink to a virtual classroom session | 3 |
| Editing or canceling a virtual classroom session  | 3 |

## Virtual Classrooms by Bongo

You can use the Virtual Classrooms by Bongo integration to create a virtual classroom session or set up video meetings with learners. You can choose to save your sessions and post them within Brightspace Learning Environment as a resource.

For more information about Bongo, see the Bongo knowledge base.

#### Creating a virtual classroom session

For information on creating virtual classroom sessions, visit the <u>Schedule a Virtual Classroom Meeting</u> support page.

For information on creating Breakout Rooms withing virtual classroom sessions, visit the <a href="Instructors: Breakout Rooms">Instructors: Breakout Rooms</a> support page. Note that this option is available for Premium users of Virtual Classrooms by Bongo.

#### Create a quicklink to a virtual classroom session

- 1. On the course home page, click **Content**.
- 2. In the module or sub-module where you want to add the quicklink, from the **Existing Activities** button, select **Virtual Classrooms**.
- 3. Select the meeting that you want to add or click **Create Meeting** to schedule a new session.

### Editing or canceling a virtual classroom session

For information on editing or canceling virtual classroom sessions, visit the <u>Schedule a Virtual</u> <u>Classroom Meeting</u> support page.

for a list of other D2L marks.